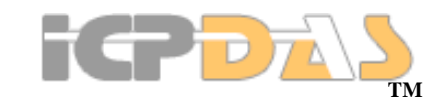

# M2M-711D

FAQ *Version 1.00*

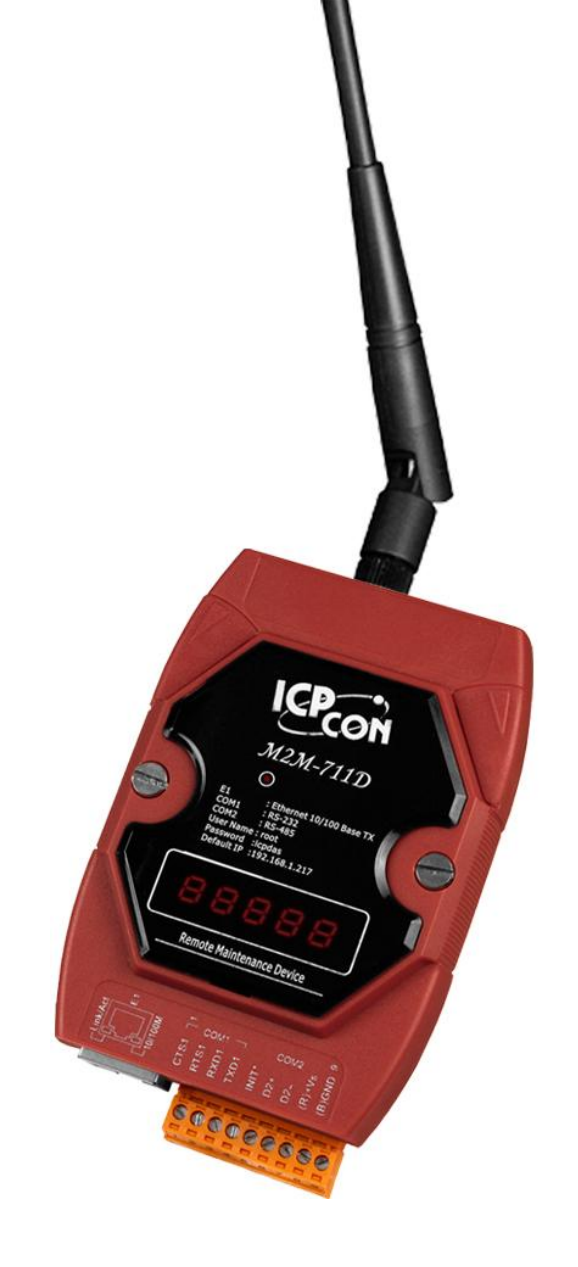

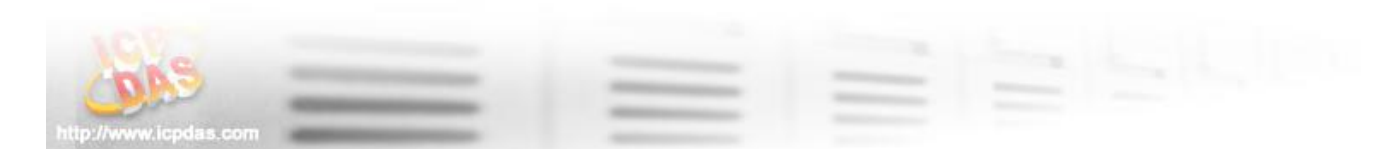

## **Table of Contents**

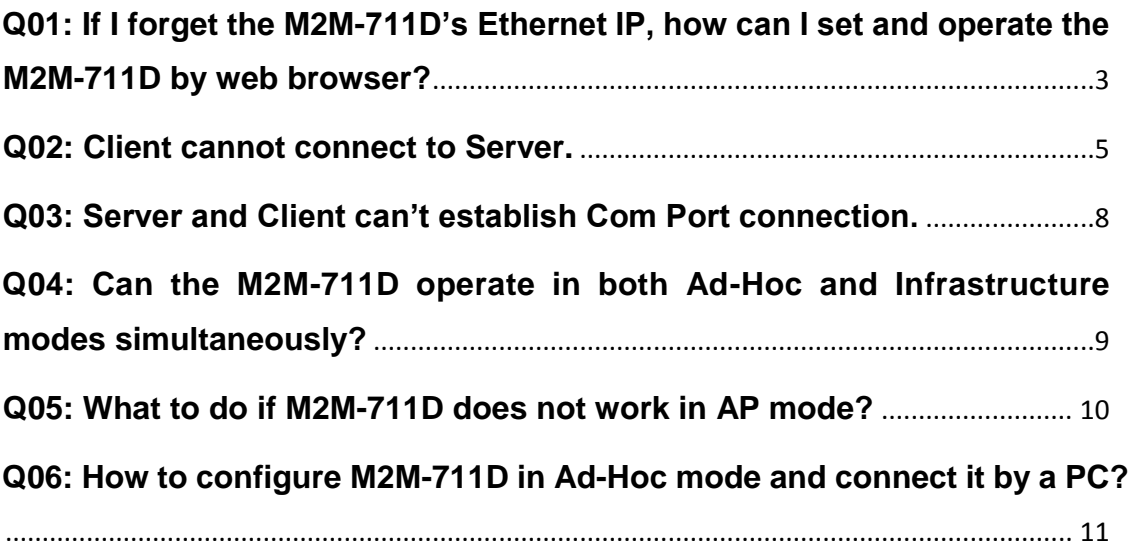

#### **FAQ**

## <span id="page-2-0"></span>**Q01: If I forget the M2M-711D's Ethernet IP, how can I set and operate the M2M-711D by web browser?**

A01:

- (1) :Please reset system.
- (2) : In Ethernet mode, the Ethernet IP address will show again.

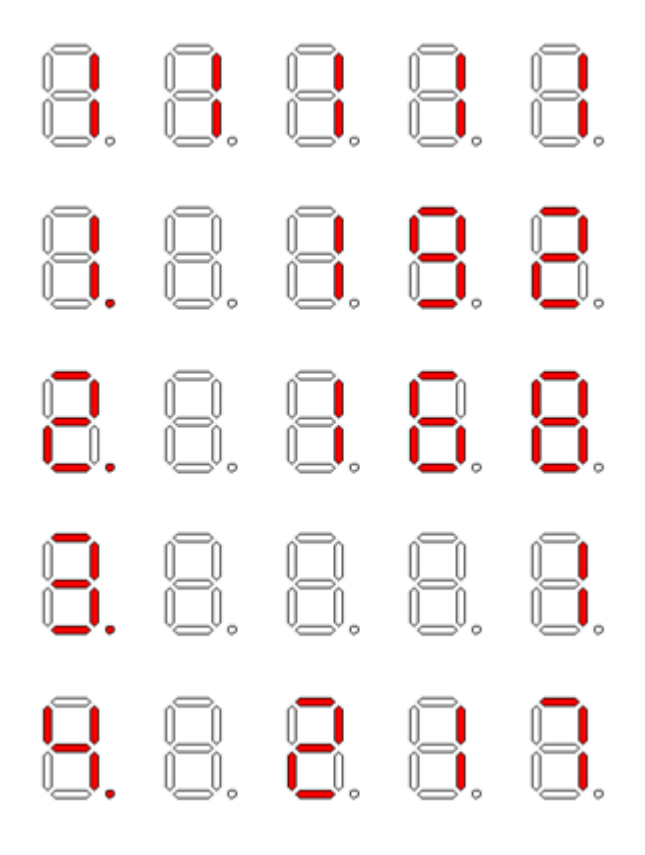

Display Ethernet IP address in Ethernet mode

(3) : In Wi-Fi/Ad Hoc mode, the Ethernet IP address will show again.

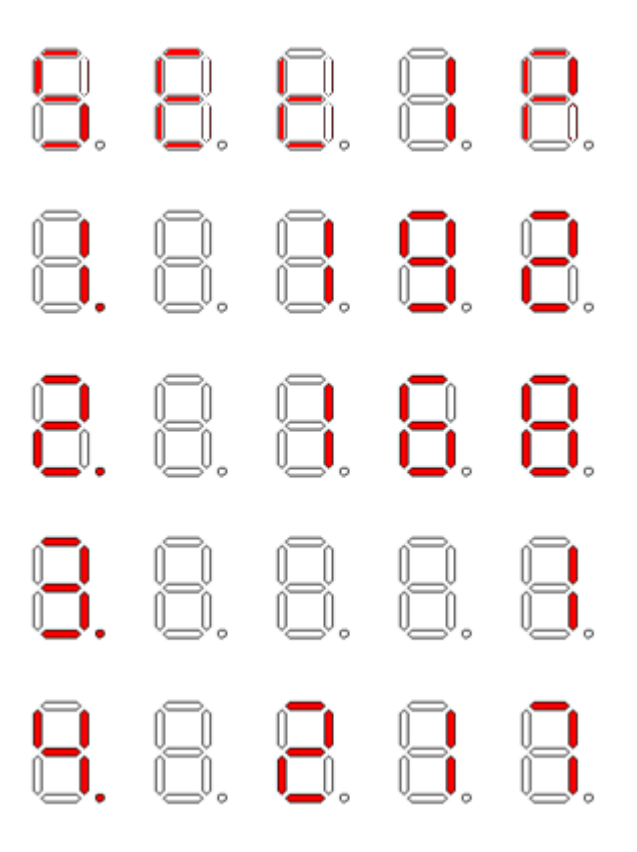

(4):Init M2M-711D reference 2.3. Default value of Ethernet IP address is 192.168.1.217

#### <span id="page-4-0"></span>**Q02: Client cannot connect to Server.**

A02: Please follow the following steps to check that the network configuration is correct.

- Step 1: Check IP of Server and Client is the only. The IP is not the same with the other network device.
- Step 2: Please confirm the network configurations are correct. The configurations include IP Address, Net Mask, Gateway and DNS Server. If the configurations are all correct, it should respond to the ping command from PC.

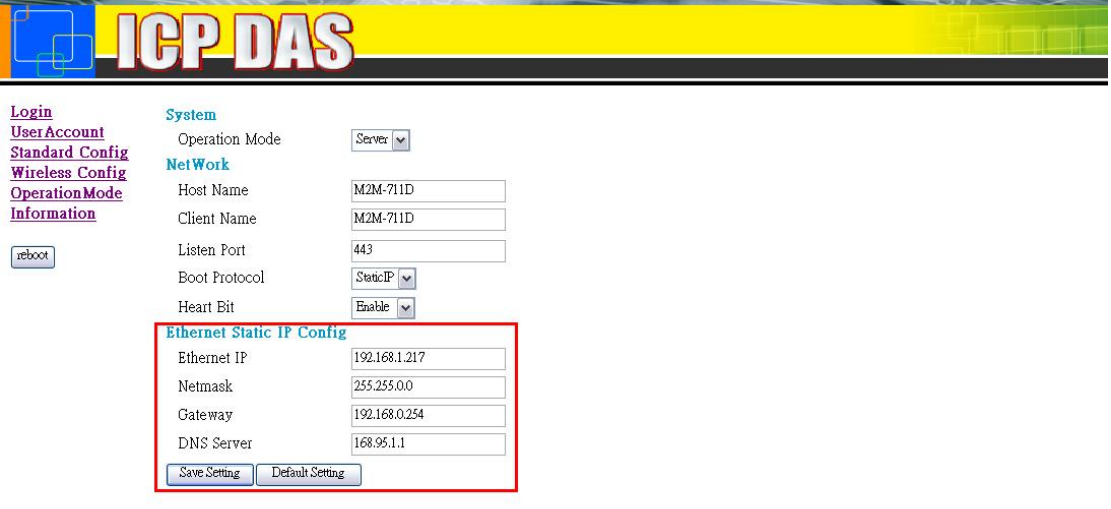

http://www.icpdas.com

Check IP Config in Ethernet mode

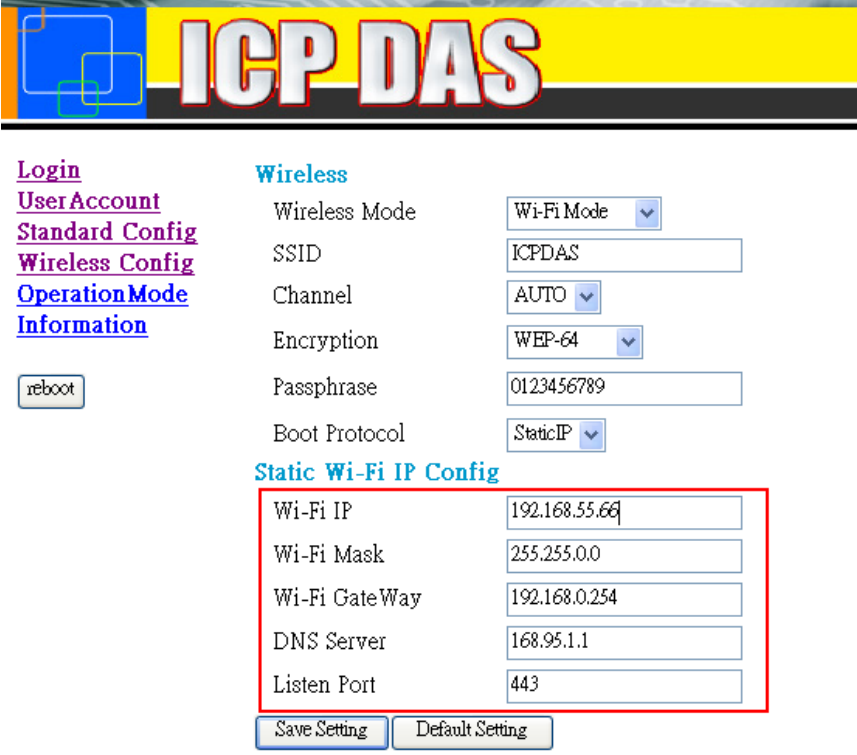

#### http://www.icpdas.com

Check IP Config in Wi-Fi mode

Step 3: Please confirm that the following settings are correct.

- "Server IP" of Client is the same with "IP Address" of Server.
- > "Listen Port" of Server and "Communication Port" Client are the same.
- "Client Name" of Server and "Host Name" Client are the same.

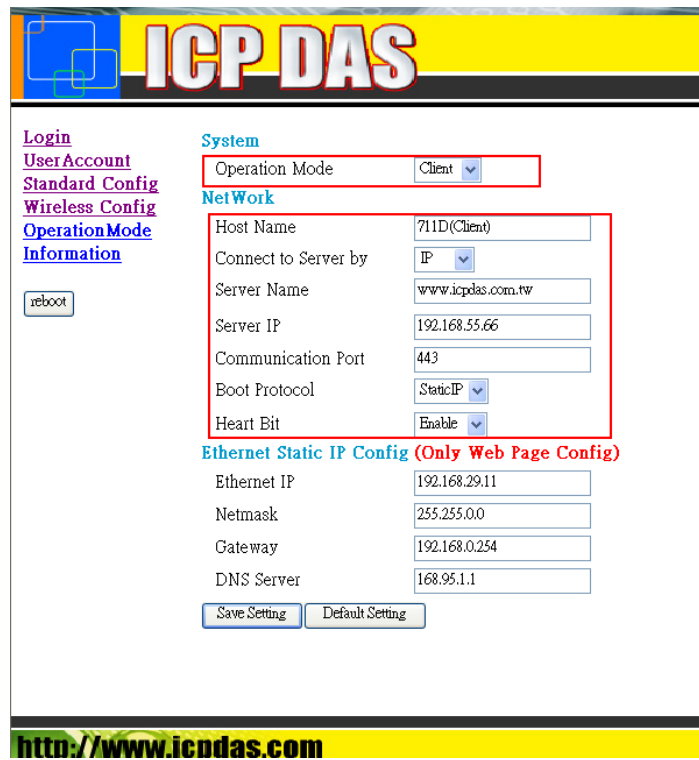

Client's "Standard Config" page

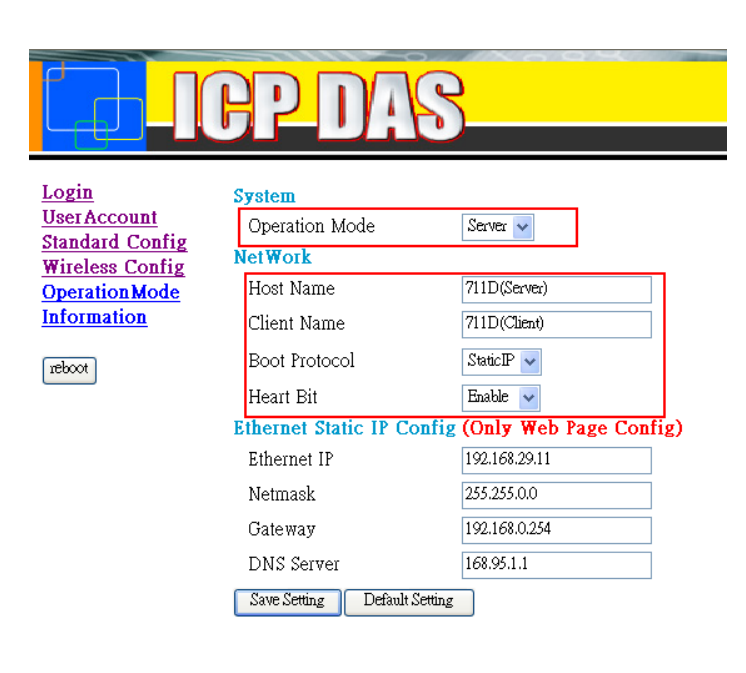

#### http://www.icpdas.com

Server's "Standard Config" page

#### <span id="page-7-0"></span>**Q03: Server and Client can't establish Com Port**

#### **connection.**

- A3: Please follow the steps to check below.
	- Step 1: Confirm client's name is the same as server permission name list.
	- Step 2: Confirm comport setting of server and client. Server comport setting must the same setting as client.

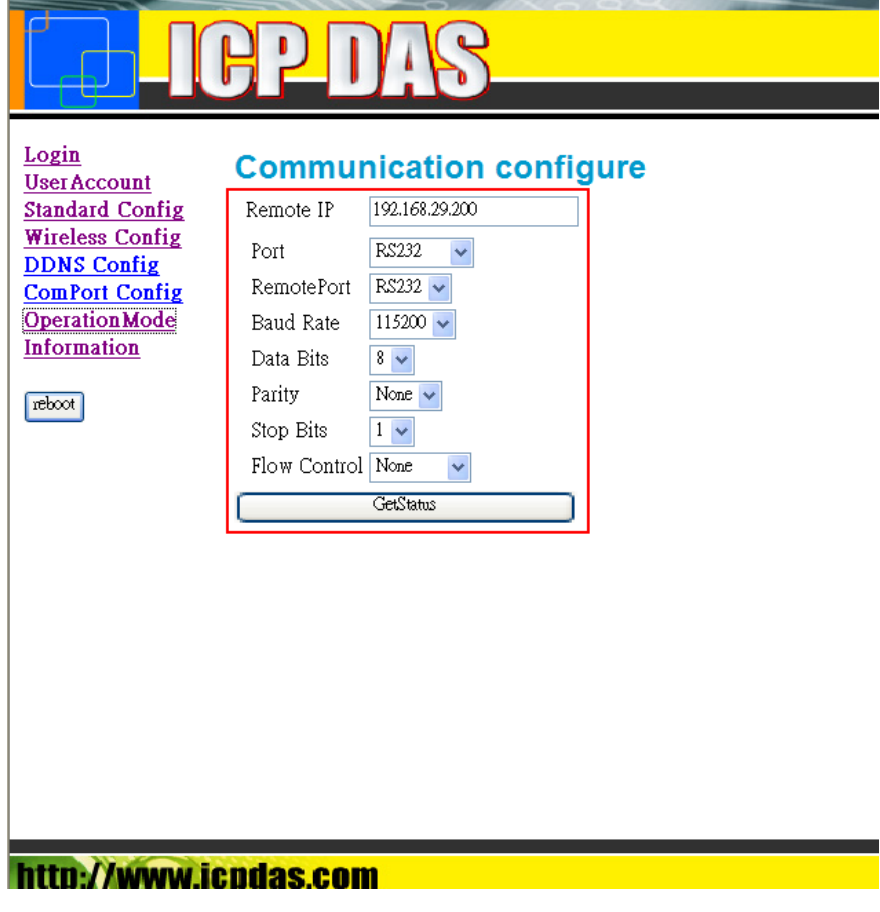

Comport setting of server

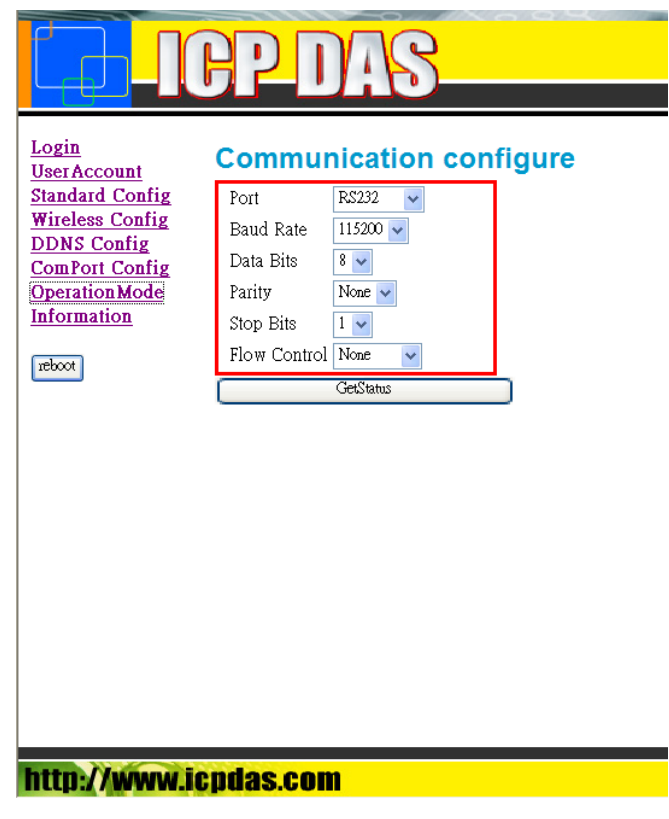

Comport setting of client

Step 3: Does the inspection wiring have the question?

### <span id="page-8-0"></span>**Q04: Can the M2M-711D operate in both Ad-Hoc and**

#### **Infrastructure modes simultaneously?**

A04:

M2M-711D can't operate in both AP and Ad-Hoc modes simultaneously.

#### <span id="page-9-0"></span>**Q05: What to do if M2M-711D does not work in AP**

#### **mode?**

#### A05:

Follow these steps to check.

We suppose the VxServer IP= 192.168.100.100, M2M-711D Wi-Fi IP= 192.168.200.200, and Wi-Fi Mask=255.255.0.0.

Step1: Let other PC(via the company wireless network) does ping "192.168.100.100"( VxServer IP). And let VxServer in PC(via the company wireless network) does ping "192.168.200.200"( IP of other PC).

The transmission structure as show.

Other PC(IP=192.168.200.200) <==> Wi-Fi AP(company wireless net) <==> VxServer in PC (IP=192.168.100.100)

Step 2: M2M-711D replaces other PC. The network setting of M2M-711D must be same the network setting of other PC. ( Note: Server IP must be "192.168.100.100" in "standard config" page of M2M-711D.)

Step 3: Open VxServer and modify local IP="192.168.100.100". If it does without any M2M-711D on line, please close the firewall of windows.

If these step does not fix the problem, please contact us.

#### <span id="page-10-0"></span>**Q06: How to configure M2M-711D in Ad-Hoc mode and**

#### **connect it by a PC?**

A06:

Step1: Set Ad Hoc mode in M2M-711D. About Ad Hoc mode setting, please refer to the manual page 36th "3.3.4 Wireless Config".

We suppose the Server IP= 192.168.100.100, SSID=ICPDAS, Wi-Fi IP= 192.168.200.200, and Wi-Fi Mask=255.255.0.0.

Step2: Let your computer build Ad hoc network with M2M-711D.

Click on the wireless network list of your computer. As show. And then Click on the "Connect" in ICPDAS wireless network.

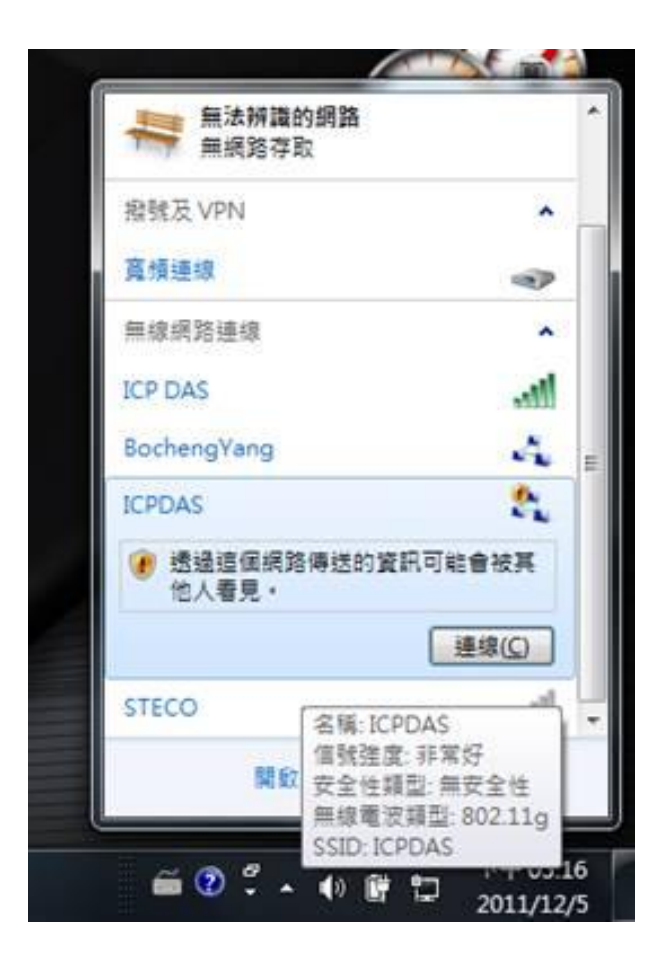

Step3: Set network setting of PC. The IP must be "192.168.100.100", the netmask must be "255.255.0.0".

Step4: Open VxServer and modify local IP="192.168.100.100". If it does without any M2M-711D on line, please close the firewall of windows.

If these steps does not fix the problem, please contact us.